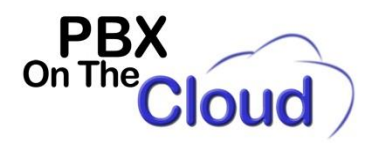

# **vFAX service – Virtual Fax User Guide**

Thanks for using PBX On The Cloud's VFAX (Virtual Fax) service. This user guide will explain how to use this service for sending and receiving faxes.

With vFAX, there is no need to print any document for faxing. You can directly send one or several files in the following supported digital formats:

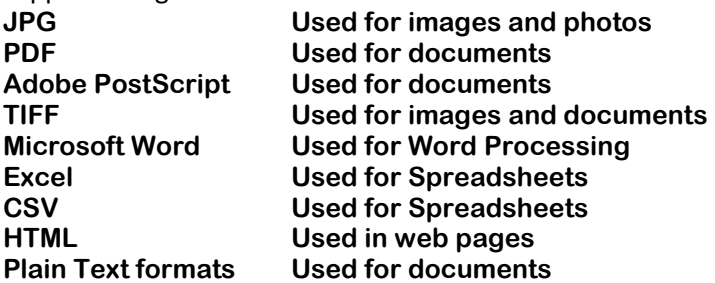

If you have a document on paper, you need to scan it as a JPG, PDF or TIFF format and then fax that file with the tools below.

When you open a vFAX account with us, we will provide you with your Fax number, a Username and a Password to login into any of the tools mentioned below.

# **3 WAYS TO SEND A FAX:**

**1. Web page at [http://viewmyfax.com.](http://viewmyfax.com/) See instructions below.**

**2. Using "Virtual Network Fax" program (Within Start -> All Programs). The program can be installed initially from [http://www.viewmyfax.com/setup.exe.](http://www.viewmyfax.com/setup.exe) See instructions below.**

**3. Via e-mail. See instruction below.** 

# **3 WAYS TO VIEW A FAX:**

**1. Web page at [http://viewmyfax.com.](http://viewmyfax.com/) See instructions below.**

**2. Using "Virtual Network Fax" program (Within Start -> All Programs). The program can be installed initially from [http://www.viewmyfax.com/setup.exe.](http://www.viewmyfax.com/setup.exe) See instructions below.**

**3. Receive the fax as an e-mail attachment. E-mail address receiving the faxes can be changed at [http://viewmyfax.com](http://viewmyfax.com/)**

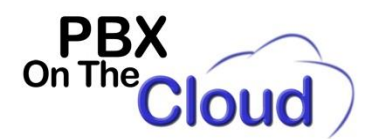

## **1. USING THE vFAX PORTAL AT [http://viewmyfax.com](http://viewmyfax.com/)**

**In your browser go to the following web page: [http://viewmyfax.com:](http://viewmyfax.com/)**

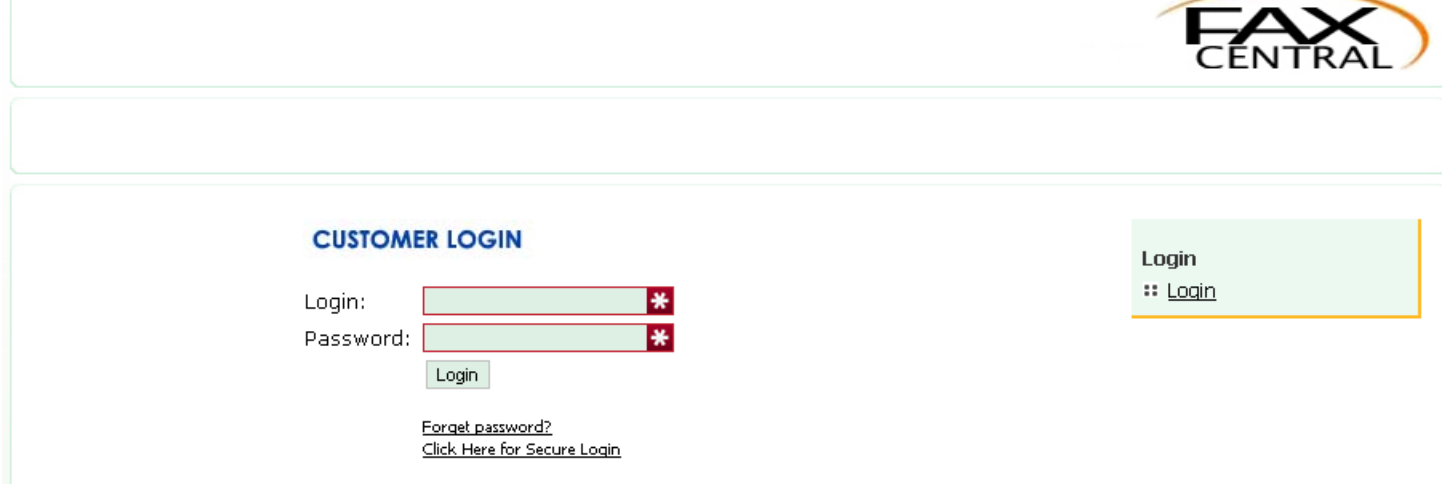

**Use the Username and Password provided by us to login to your account and press the "Login" button.**

**You will be immediately directed to the "Home" page:**

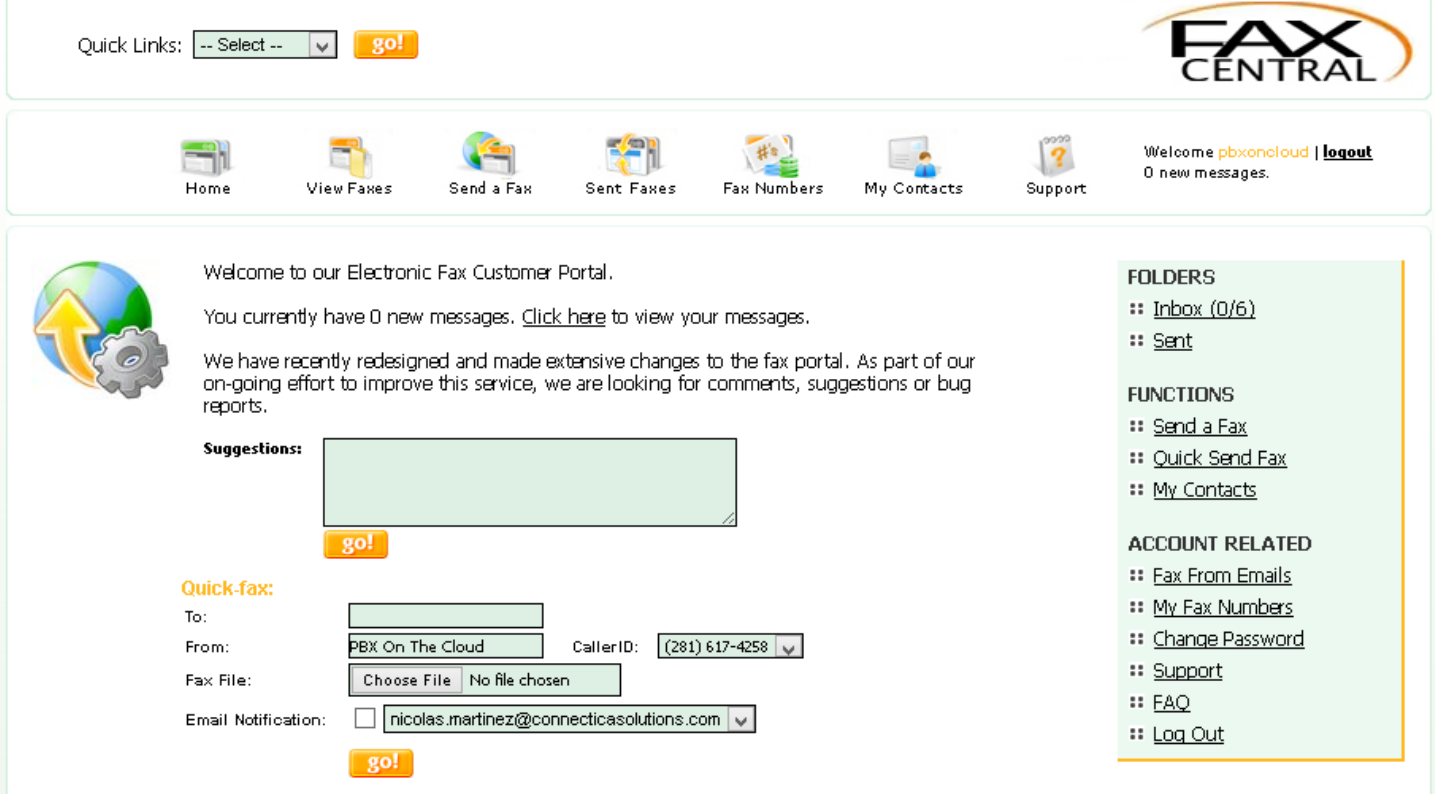

**From this page, you can send a simple fax with only ONE attachment. Use the following fields:**

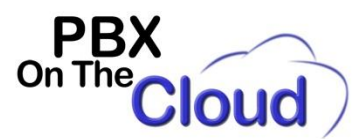

**To: Type the 10 digit USA destination fax number.**

**From: Name\_of\_your\_company. This can be changed in the "Support" section below.**

**Caller ID: Select from one of the fax numbers assigned to your login account. Usually you will only have one. Fax File: Click on "Choose File" and select one of the supported digital formats file.**

**Email Notification. Optionally mark the square box if you like a notification of the fax transmission result sent to one of the approved email addresses that you have approved. (See "My Fax Numbers" to add or delete additional addresses to this list).**

**Hit "go!" button and vFAX will initiate the transmission.**

**Here is a description of each of the options on the top and right side menus:**

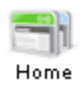

**Home page. Same as the initial page described before.**

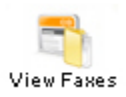

**View received faxes. You can Download, Forward, Move to a specific Folder or Delete any or all of your faxes.**

**Fax Messages** 

l Inbox

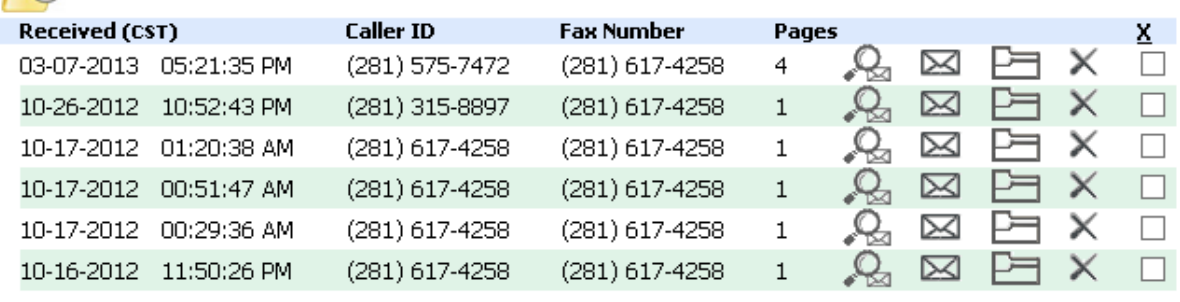

Multi-Select: Select Action go!  $\vee$ 

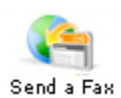

**Use to send a fax to one or several numbers. You can take the fax numbers from the "My Contacts" section below. You can use an Office-style online editor, upload your own file or use a Cover page creator.**

**Electronic Fax Send Service** 

Add a USA or Canada destination for this facsimile.

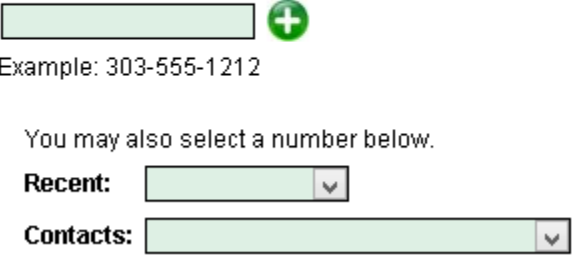

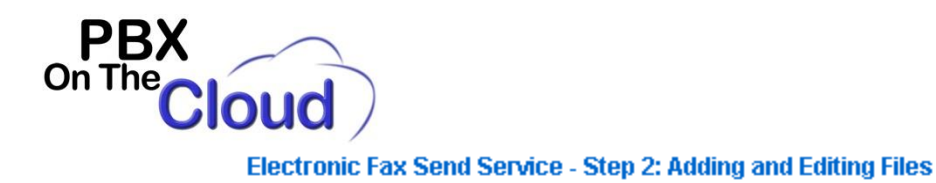

# **Current Recipients**

(281) 315-8863

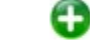

# **Add Files:**

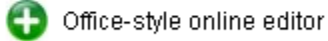

- Upload your own file
- Cover page creator

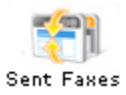

#### **Here you can view the faxes you have sent with date and time, destination fax and Status Fax Messages**  $\bigcirc$

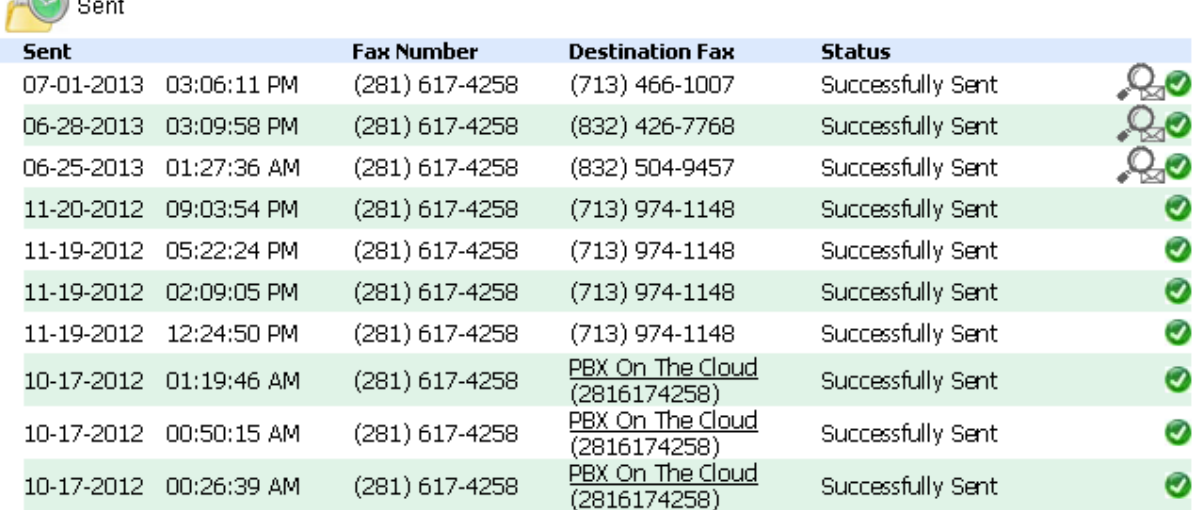

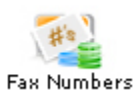

**Here you can see the email address (or addresses) that will receive a copy of any fax received. You can add or delete email addresses by clicking on the "Current Default - Emails" link Your Fax Numbers** 

The following numbers are assigned to your account.

Note: Email Address(es) listed here are where new faxes will be sent to ONLY.

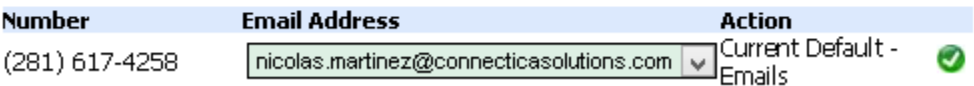

**If you click on "Current Default - Emails" you will see a screen like this:**

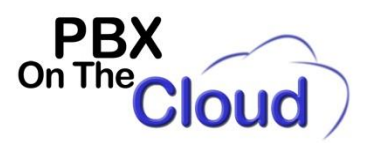

#### **Your Fax DID Email Addresses**

Γ

The following Email addresses are assigned to your account. Faxes may be sent via email using our Email-to-Fax service from the following email addresses.

To add a new email address to this account; Enter the email address in the box below and click 'Add Email' to proceed.

To remove an address, check the box next to the address you wish to remove and click 'Remove'.

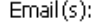

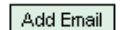

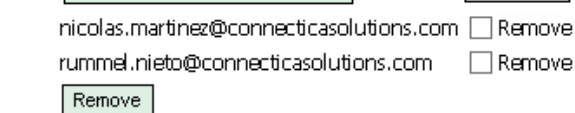

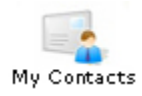

Here you can add or delete a list of fax contacts that you can use for sending. **My Contacts** 

### **Current Contacts:**

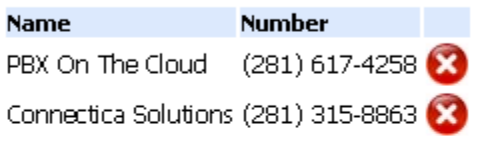

#### Add a new contact:

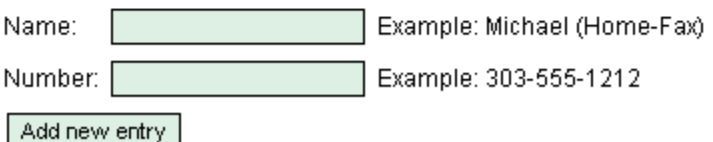

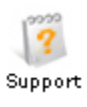

Use this section for Support options, like Frequently Asked Questions, Change your account password, Change the Company name that appears in all faxes sent, Change your Time Zone or Send a message to support:

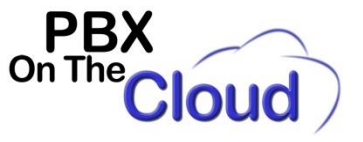

### **Support Department**

Click here for Frequently Asked Questions

Click here to change your accounts password.

Click here to change the name associated with this account.

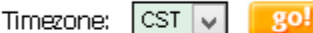

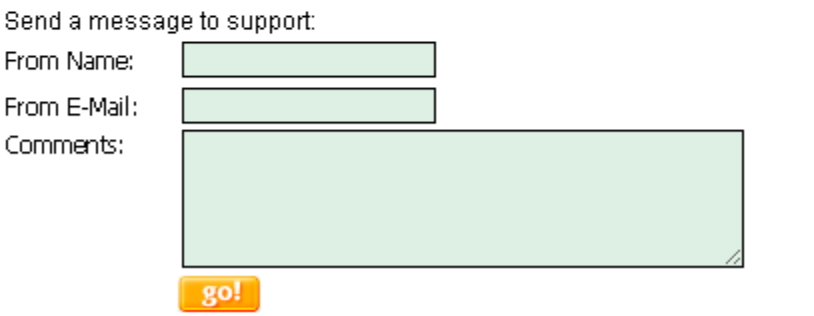

Welcome pbxoncloud | logout 0 new messages.

This section is used to display your Username, Number of new faxes and logout

Quick Links: -- Select -- v | go!

This pull-down menu section duplicates the sections explained above.

#### **FOLDERS**

- $::$  Inbox  $(0/6)$
- :: Sent

#### **FUNCTIONS**

- :: Send a Fax
- :: Quick Send Fax
- :: My Contacts

### **ACCOUNT RELATED**

- <sup>22</sup> Fax From Emails
- :: My Fax Numbers
- :: Change Password
- :: Support
- **:: FAQ**
- :: Log Out

The right-side menu duplicates the sections explained above.

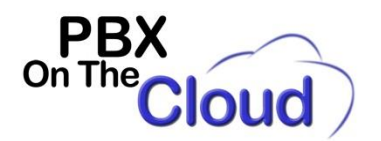

# **2. USING THE "VIRTUAL FAX" PROGRAM**

**This Windows-only program can be installed initially from [http://www.viewmyfax.com/setup.exe.](http://www.viewmyfax.com/setup.exe) Once installed you will run it from Start, All Programs and look for "Virtual Network Fax". Or look for a shortcut to this program name in your Desktop or Windows 8 Start screen. Once you start the program you will see a login screen:**

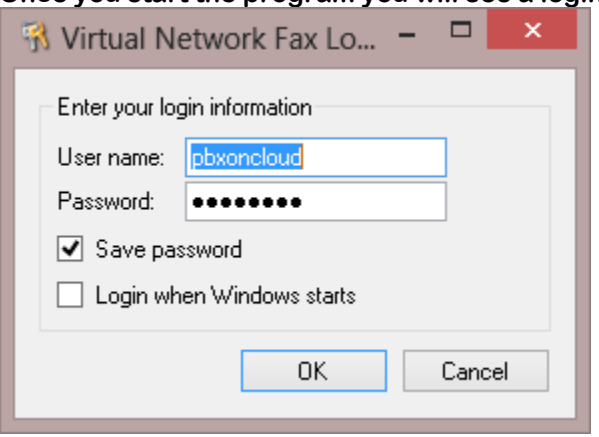

**Enter your Username and Password. You can optionally save your password for future use or select to run automatically every time Windows starts.**

**You will see this screen that display all your received faxes and you can view or delete each fax in the "Select Action" pull-down menu in each line.**

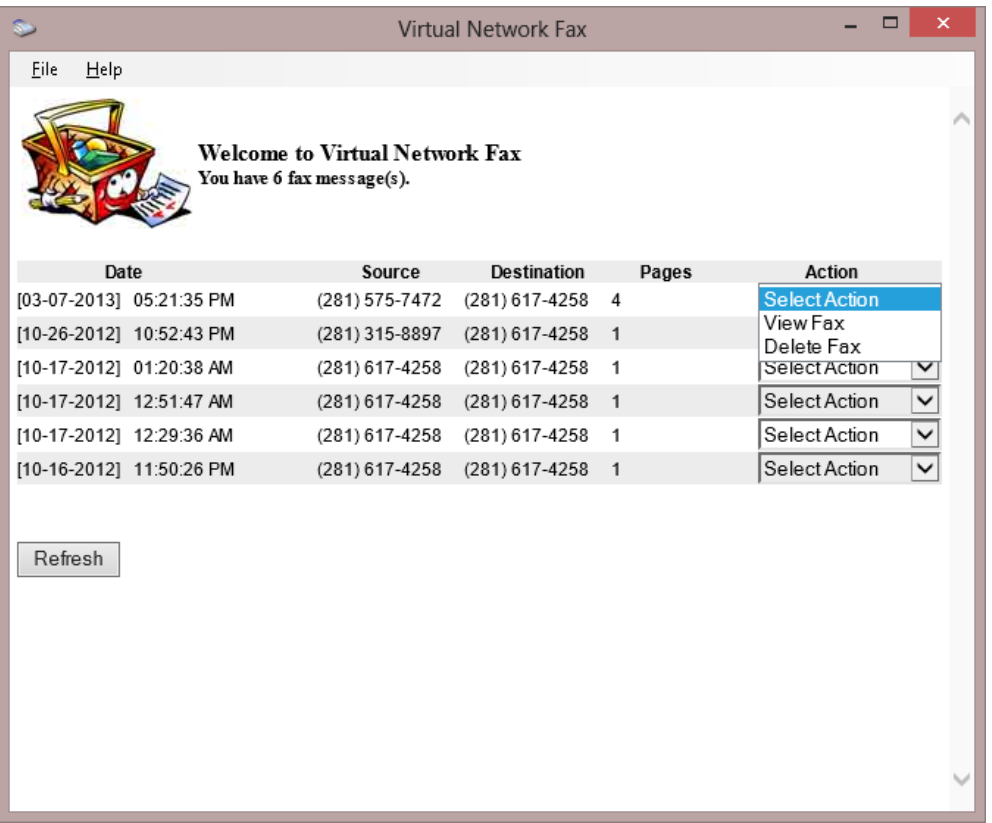

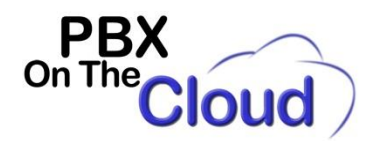

### **Select**

**In the "File" menu you will find 2 options:**

**Send fax… This will take you to the Send fax option described below. Check messages This will refresh the page to check for new messages. Same as "Refresh" button**

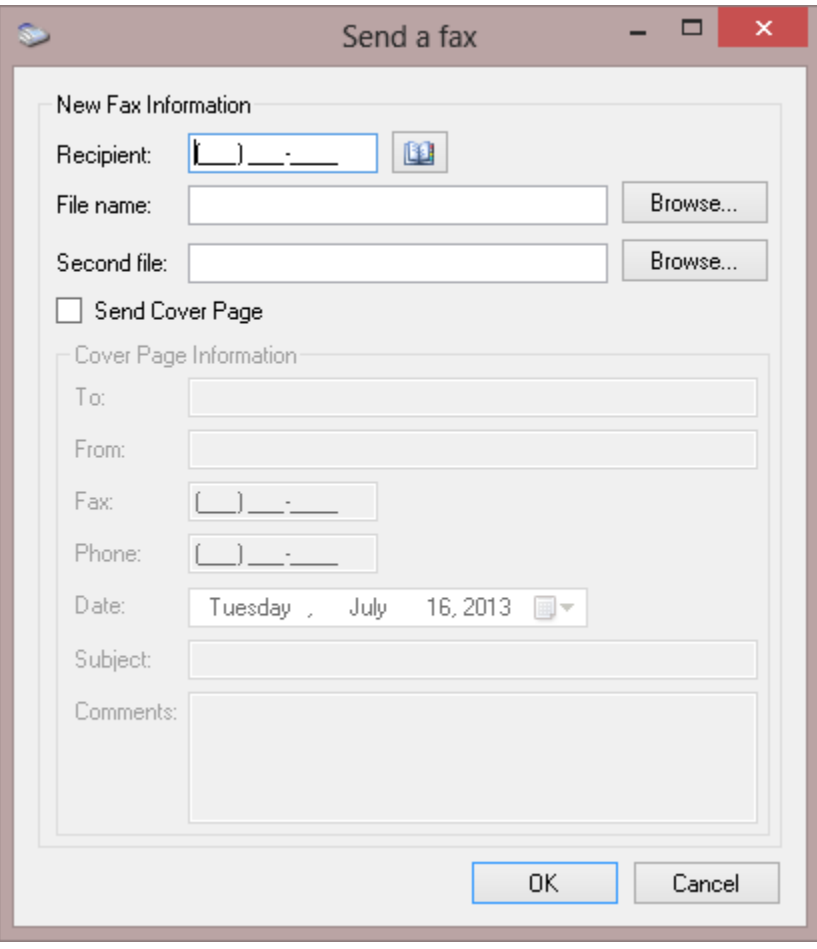

**On this "Send fax…" screen you can send up to 2 attachments in the supported digital formats to the recipient you indicate (You also have an Address Book link) and optionally define a Cover Page. Click "OK" to send the fax or "Cancel".**

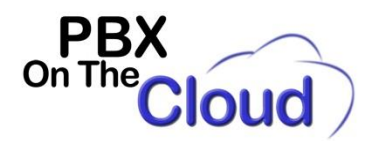

## **SENDING A FAX VIA E-MAIL:**

**To send a fax using our Email-to-Fax service simply send an email with the contents as attachments (Up to 5 attachments maximum) using the following parameters.**

**Attachments can be in any of the supported digital formats mentioned above.**

**Use the following fields in your e-mail:**

**To: 10\_digit\_fax\_number@emailyourfax.com (example: 2811234567@emailyourfax.com)**

**From: e-mail address you registered with us (example: name@mail.com)**

**Subject: Your vFax number; 10 digits only (example: 2816174258) optionally followed by "cover page" if you want the body of the message to serve as a cover page.**

**Body: Leave blank, don't write anything in the e-mail body unless you used "cover page" after your fax number in the Subject line.**

**Upon submission our system will reply with a confirmation or rejection notice.**